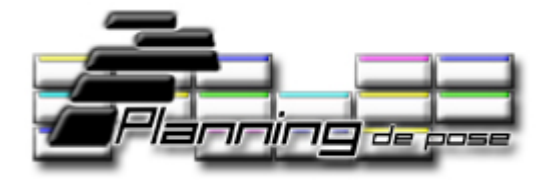

# **Manuel d'utilisation**

#### **1- Présentation**

#### **2 - Les types d'Utilisateurs disponibles :**

- 2.1 Administrateur
- 2.2 Superviseur
- 2.3 Commercial
- 2.4 Consultant

#### **3 - Notion de Fiche**

- 3.1 Ajouter une Fiche
	- 3.1-a Ajouter une Fiche sur le Planning
	- 3.1-b Ajouter une Fiche sur l'Agenda
- 3.2 Consulter une Fiche
- 3.3 Modifier une Fiche
- 3.4 Supprimer une Fiche
- 3.5 Déplacer une Fiche
- 3.6 Verrouiller une Fiche
- 3.7 Déverrouiller une Fiche
- 3.8 Aperçu d'une Fiche
- 3.9 Menus contextuels

#### **4 - Notion d'Evénement**

4.1 - Légende

#### **5 - Filtres**

- 5.1 Les Filtres du Planning
- 5.2 Le Filtre de l'Agenda
- 5.3 Annuler un Filtre

#### **6 - Annuaire**

- 6.1 Rechercher un Client
- 6.2 Ajouter un Client
- 6.3 Visualiser un Client
- 6.4 Modifier un Client
- 6.5 Supprimer un Client

#### **7 - Imprimer**

#### **8 - Administration**

- 8.1 Gestion des Utilisateurs
	- 8.1.1 Ajouter un Utilisateur
	- 8.1.2 Utilisateur Actif, désactiver l'Utilisateur
	- 8.1.3 Utilisateur Inactif, activer l'Utilisateur
	- 8.1.4 Utilisateur Connecté, Déconnecter l'Utilisateur
	- 8.1.5 Utilisateur non Connecté
	- 8.1.6 Editer un Utilisateur
	- 8.1.7 Supprimer un Utilisateur
- 8.2 Gestion des Intervenants
	- 8.2.1 Ajouter un Intervenant
	- 8.2.2 Positionner un Intervenant
		- 8.2.2.1 Monter un Intervenant
			- 8.2.2.2 Descendre un Intervenant
	- 8.2.3 Statut d'un Intervenant
	- 8.2.4 Désactiver un Intervenant
	- 8.2.5 Activer un Intervenant
	- 8.2.6 Indisponibilités d'un Intervenant
	- 8.2.7 Editer un Intervenant
	- 8.2.8 Supprimer un Intervenant
- 8.3 Gestion des Entrepreneurs
	- 8.3.1 Ajouter un Entrepreneur
	- 8.3.2 Désactiver un Entrepreneur
	- 8.3.3 Activer un Entrepreneur
	- 8.3.4 Editer un Entrepreneur
	- 8.3.5 Supprimer un Entrepreneur
- 8.4 Gestion des Evénements
	- 8.4.1 Ajouter un Evénement
	- 8.4.2 Désactiver un Evénement
	- 8.4.3 Activer un Evénement
	- 8.4.4 Editer un Evénement
	- 8.4.5 Supprimer un Evénement
- 8.5 Gestion des Zone Géographique
	- 8.5.1 Ajouter une Zone
	- 8.5.2 Désactiver une Zone
	- 8.5.3 Activer une Zone
	- 8.5.4 Editer une Zone
	- 8.5.5 Supprimer une Zone
- 8.6 Gestion des Jours Fériés
	- 8.6.1 Ajouter un Jour Férié
	- 8.6.2 Désactiver un Jour Férié
	- 8.6.3 Activer un Jour Férié
	- 8.6.4 Editer un Jour Férié
	- 8.6.5 Supprimer un Jour Férié
- 8.7 Gestion Plage Horaires
- 8.8 Gestion des Licences
	- 8.8.1 Licence valide
	- 8.8.2 Licence expirée
	- 8.8.3 Ajouter des Utilisateurs
	- 8.8.4 Renouveler une Licence
	- 8.8.5 Ajouter une Licence
- 8.9 Sauvegarde de la Base de données

#### **1- Présentation**

#### **Un Logiciel Simple**

PlanningDePose est un Logiciel simple et intuitif à utiliser. Aucun téléchargement et aucune installation, notre service technique s'occupe de tout. Pas de compétence ou de connaissance en informatique nécessaire.

#### **Un Logiciel sécurisé**

Accès et identification de l'utilisateur par mot de passe. Sauvegarde journalière automatique sur nos serveurs. Haute confidentialité des données hébergées. Plus de pertes de données et de temps en cas de panne de votre ordinateur.

#### **Un Logiciel économique**

Un abonnement en fonction du nombre d'utilisateurs. Mensualisation des loyers possible. Mises à jour gratuites du logiciel pendant la période d'abonnement. Aucun investissement dans du matériel à acquérir ou à entretenir. Vous n'avez pas besoin d'un informaticien en interne.

#### **Un Logiciel toujours disponible**

Accessible et disponible 24h/24 et 7j/7 depuis n'importe quel ordinateur connecté à Internet. Accessible et disponible chez vos clients, vos fournisseurs, votre domicile.

#### **2 - Les types d'Utilisateurs disponibles :**

### **2.1 – Administrateur**

L'Administrateur est un utilisateur à pouvoirs. Son statut lui permet de paramétrer et de gérer complètement le logiciel. Toutes les fonctions disponibles pour l'Administrateur sont détaillées au chapitre 8.

# **2.2 – Superviseur**

Le Superviseur est un utilisateur à pouvoirs limités. Son statut lui permet de gérer les Fiches sur tout le Planning.

### **2.3 – Commercial**

Le Commercial est un utilisateur sans pouvoirs. Son statut lui permet de créer, modifier, déplacer et supprimer des Fiches à son nom.

### **2.4 – Consultant**

Le Consultant est un utilisateur sans pouvoirs. Son statut ne lui permet que de visualiser l'état du Planning en cours.

#### **3 - Notion de Fiche**

Une Fiche est la représentation graphique d'une action.

Elle se présente sous la forme d'une cellule affichant des aperçues d'informations, le Commercial à l'origine de cette Fiche, le Client et la couleur de l'Evénement concerné.

#### **3.1 - Ajouter une Fiche**

#### **3.1-a - Ajouter une Fiche sur le Planning**

Pour ajouter une Fiche cliquez sur le bouton « Ajouter une fiche »

Plusieurs champs sont alors à votre disposition pour créer une nouvelle Fiche :

Le champ « Commercial » vous permet de sélectionner le Commercial attribué à cette Fiche. Remarque : Seuls les utilisateurs ayant un rang d'Administrateur ou de Superviseur peuvent sélectionner n'importe quel commercial.

Le champ « Intervenant » vous permet de sélectionner l'intervenant à qui la tâche est dédiée.

Le champ « Entrepreneur » vous permet de sélectionner l'entreprise qui réalisera l'action.

Le champ « Zone Géo » vous permet d'identifier la Zone Géographique de l'action.

Le champ « Client » est un champ intelligent, il recherche automatiquement, suivant votre saisi, si le Client existe déjà dans votre Annuaire.

Si la saisie ne correspond à aucun Client, il vous signale de l'ajouter et les champs de saisi du nouveau Client sont alors disponibles.

Vous pouvez directement ajouter le nouveau Client en cliquant sur le bouton +.

Le champ « Date » vous permet de choisir la date de l'action.

Le champ « Evénement » vous permet d'attribuer une couleur à la Fiche.

Le champ « Note » est à votre disposition pour saisir tous types d'informations complémentaires.

Pour valider la création de la nouvelle Fiche, cliquez sur le bouton « Ajouter cette fiche ». Le Planning se positionne alors sur la semaine dans laquelle la Fiche vient d'être créée.

#### **3.1-b - Ajouter une Fiche sur l'Agenda**

Pour ajouter une Fiche cliquez sur le bouton « Ajouter une fiche »

Plusieurs champs sont alors à votre disposition pour créer une nouvelle Fiche :

Le champ « Commercial » vous permet de sélectionner le Commercial attribué à cette Fiche. Remarque : Seuls les utilisateurs ayant un rang d'Administrateur ou de Superviseur peuvent sélectionner n'importe quel commercial.

Le champ « Heure Début »

Le champ « Heure Fin »

Le bloc « RDV avec » vous propose deux options :

Le champ « Client » est un champ intelligent, il recherche automatiquement, suivant votre saisi, si le Client existe déjà dans votre Annuaire.

Si la saisie ne correspond à aucun Client, il vous signale de l'ajouter et les champs de saisi du nouveau Client sont alors disponibles.

Vous pouvez directement ajouter le nouveau Client en cliquant sur le bouton +.

Le champ « Autre » vous permet de saisir n'importe quelle information pour identifier votre rendez-vous.

Le champ « Date » vous permet de choisir la date de l'action.

Le champ « Evénement » vous permet d'attribuer une couleur à la Fiche.

Le champ « Note » est à votre disposition pour saisir tous types d'informations complémentaires.

Pour valider la création de la nouvelle Fiche, cliquez sur le bouton « Ajouter cette fiche ». Le Planning se positionne alors sur la semaine dans laquelle la Fiche vient d'être créée.

#### **3.2 - Consulter une Fiche**

Pour consulter l'intégralité d'une Fiche, double cliquez sur la Fiche désirée. Suivant votre rang d'utilisateur plusieurs options sont disponibles.

#### **3.3 - Modifier une Fiche**

Dans le cas d'une consultation, vous pouvez modifier la Fiche. Une Fiche n'est modifiable que si elle n'est pas verrouillée. Suivant votre rang d'utilisateur vous ne pouvez pas tout modifier. Un Commercial ne peut, par exemple, que modifier ses propres Fiches avec ses propres données.

Pour modifier une partie éditable, cliquez sur l'icône du mode édition face à la ligne souhaitée. Le mode édition est alors disponible pour la ligne sélectionnée.

#### **3.4 - Supprimer une Fiche**

Pour supprimer une Fiche cliquez sur le bouton « SUPPRIMER cette fiche », une confirmation vous serra alors demandée.

#### **3.5 - Déplacer une Fiche**

Suivant votre rang d'utilisateur vous avez la possibilité de déplacer graphiquement une Fiche sur tout le Planning ou si elle vous est attribuée de la déposer dans le Sabot. Remarque : un Commercial ne peut déplacer que les Fiches à son nom.

Pour Déplacer graphiquement une Fiche, cliquez en maintenant appuyé le bouton Gauche de votre souris et déplacez la souris sur le Planning. Remarque : La zone de réception de la Fiche devient Rouge.

Si vous lâchez la Fiche en dehors d'une zone de réception, elle se repositionnera à son emplacement d'origine.

#### **3.6 - Verrouiller une Fiche**

Vous pouvez verrouiller une Fiche pour empêcher sa modification par les Utilisateurs ayant un statut de Commercial.

 Pour verrouiller une Fiche, vous devez être soit Administrateur soit Superviseur. Cliquez sur l'icône « Désactiver la Fiche ».

#### **3.7 - Déverrouiller une Fiche**

 Vous pouvez déverrouiller une Fiche pour autoriser sa modification par les Utilisateurs ayant un statut de Commercial.

 Pour déverrouiller une Fiche, vous devez être soit Administrateur soit Superviseur. Cliquez sur l'icône « Activer la Fiche ».

#### **3.8 - Aperçu d'une Fiche**

L'aperçu rapide d'une Fiche est disponible par le survol de la souris sur la Fiche en question. Si la Fiche fait partie d'un Projet, toutes les Fiches appartenant au même Projet changeront de couleurs pour s'identifier.

#### **3.9 - Menus contextuels**

Les menus contextuels sont des aides précieuses pour une utilisation rapide du Planning. Les menus contextuels sont accessibles par un Click Droit sur les cellules du Planning et sur les Fiches.

#### **Click Droit sur une Fiche du Planning:**

- **Nouvelle Fiche** 

Ouvre une nouvelle Fiche qui aura la particularité d'être pré remplie avec la Date et le Poseur correspondant à la cellule sélectionnée.

**D** Ouvrir

Ouvre la Fiche sélectionnée pour consultation, modification ou suppression.

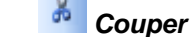

Coupe l'intégralité de la Fiche sélectionnée pour un déplacement.

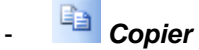

Copie l'intégralité d'une Fiche pour une duplication rapide.

**Coller** 

Permet de dupliquer rapidement une Fiche précédemment copiée. Les données variables telles que la Date et le Poseur seront automatiquement mises à jour lors de cette action. Remarques : il est impossible de coller une Fiche sur une cellule indisponible.

#### **Click Droit sur une cellule vide du Planning :**

**A** Nouvelle Fiche

Ouvre une nouvelle Fiche qui aura la particularité d'être pré remplie avec la Date et le Poseur correspondant à la cellule sélectionnée.

**E** Coller

Cette action vous permet de coller une Fiche précédemment copiée.

#### **Click Droit sur une cellule indisponible du Planning :**

**Nouvelle Fiche** 

Ouvre une nouvelle Fiche vierge.

#### **Click Droit sur une Fiche de l'Agenda :**

**L** Nouvelle Fiche

Ouvre une nouvelle Fiche qui aura la particularité d'être pré remplie avec la Date et le Poseur correspondant à la cellule sélectionnée.

- **Ouvrir** 

Ouvre la Fiche sélectionnée pour consultation, modification ou suppression.

#### **Click Droit sur une cellule vide de l'Agenda :**

# **Nouvelle Fiche**

Ouvre une nouvelle Fiche qui aura la particularité d'être pré remplie avec la Date et le Poseur correspondant à la cellule sélectionnée.

#### **4 - Notion d'Evénement**

Il vous est possible de classer les Fiches par type d'Evénement. Par exemples : Pose, Rénovation, Rendez-vous, etc.

#### **4.1 - Légende**

En survolant l'icône Légende, à l'aide de votre souris, vous visualisez un rappel des Evénements existants avec leurs correspondances en couleurs.

#### **5 - Filtres**

Des filtres sont à votre disposition pour trier les informations à afficher ou à imprimer.

Pour utiliser les Filtres, cliquez sur la flèche  $\blacksquare$  à droite de l'onglet Planning en mode Planning ou à droite de l'onglet Agenda en mode Agenda.

#### **5.1 - Les Filtres du Planning**

Les Filtres du Planning vous proposent de trier les informations grâce à trois options combinables entre elles : par Commercial, par Zone Géo et/ou par Evénement. Il vous suffit de cocher les options souhaitées et de cliquer sur « AFFICHER ».

#### **5.2 - Le Filtre de l'Agenda**

Le Filtre de l'Agenda vous permet de n'afficher ou de n'imprimer que le Commercial sélectionné.

#### **5.3 - Annuler un Filtre**

Si un Filtre est sélectionné, un rappel des options du Filtre s'affiche au dessus de la grille du Planning ou de l'Agenda, [Filtres en cours : Options…], vous pouvez à tout moment annuler le Filtre en cliquant sur « Annuler le filtre ».

Remarque : Si toutes les options d'un filtre sont sélectionnées, le filtre s'annulera par luimême.

## **6 - Annuaire**

L'Annuaire est un outil de gestion et de consultation des données Clients. Vous pouvez ajouter un Client, consulter, éditer ou modifier les données de vos Clients.

#### **6.1 - Rechercher un Client**

Pour rechercher un Client cliquez sur le caractère désiré correspondant au premier caractère de référence.

La liste affichée suite à une recherche vous propose un aperçu des données. Vous avez la possibilité de visualiser ou modifier l'intégralité des données de votre Client.

#### **6.2 - Ajouter un Client**

L'icône « Ajouter un Client » vous permet d'entrer dans le mode de création.

#### **6.3 - Visualiser un Client**

Le mode Visualisation vous permet de visualiser l'intégralité de la fiche de votre Client.

## **6.4 - Modifier un Client**

Le mode Edition vous permet d'apporter toutes les modifications nécessaires sur les données de votre Client.

# **6.5 - Supprimer un Client**

Le mode Suppression vous permet de supprimer définitivement la fiche de votre Client.

# **7** Imprimer

Le bouton « Imprimer » vous permet de choisir entre plusieurs options d'impression.

Choisissez la ou les semaine(s) que vous souhaitez imprimer et/ou le Plan d'Occupation et cliquez sur le bouton « IMPRIMER ».

La mise en page de votre sélection est automatique.

Suivant votre logiciel d'impression, d'autre choix vous seront éventuellement proposés, référez vous à la notice d'utilisation de votre imprimante.

Remarque : Les impressions tiennent compte d'un éventuel Filtre en cours. Remarque : le Plan d'Occupation n'est disponible qu'en mode Planning.

**8 - Administration** 

# **8.1 - Gestion des Utilisateurs**

**8.1.1 -** Ajouter un Utilisateur

Pour créer un nouvel utilisateur, cliquez sur l'icône « Ajouter un Utilisateur ». Cette action vous donne la possibilité de saisir les identifiants du nouvel Utilisateur, son login ainsi que son mot de passe. Ces informations sont libres de choix à hauteur de l'unicité du login. Vous devez ensuite donner des droits à votre nouvel Utilisateur : Pas de droit : ne rien cocher

Droit de Superviseur : cochez la case à droite de « Superviseur »

Droit de Commercial : cochez la case à droite de « Commercial »

Remarque : Un Superviseur peut également avoir des droits de Commercial, dans ce cas cochez les deux cases.

Sélectionnez dans la liste une Licence d'utilisation en cours de validité ayant des Utilisateurs disponible.

Remarque : pour vérifier la validité d'une licence ainsi que le nombre d'utilisateur disponible, il vous suffit de laisser votre souris sur la ligne choisie de la liste.

Pour finir, cliquez sur « Enregistrer ».

**8.1.2 -** Utilisateur Actif, désactiver l'Utilisateur Cette information vous permet de visualiser rapidement si l'Utilisateur est actif. Un utilisateur marqué actif signifie qu'il peut utiliser le logiciel. Si vous souhaitez désactiver l'Utilisateur il vous suffit de cliquer sur l'icône.

**8.1.3 -** Utilisateur Inactif, activer l'Utilisateur Cette information vous permet de visualiser rapidement si l'Utilisateur est inactif. Un utilisateur marqué inactif signifie qu'il ne peut pas utiliser le logiciel. Si vous souhaitez activer l'Utilisateur il vous suffit de cliquer sur l'icône.

#### **8.1.4 -** Utilisateur Connecté, Déconnecter l'Utilisateur

Cette information vous permet de visualiser rapidement si l'Utilisateur est connecté. Un utilisateur marqué connecté signifie qu'il utilise le logiciel à ce moment donné. Vous pouvez déconnecter l'Utilisateur en cliquant sur l'icône.

#### **8.1.5 -** Utilisateur non Connecté

Cette information vous permet de visualiser rapidement si l'Utilisateur est connecté. Un utilisateur marqué non connecté signifie qu'il n'utilise pas le logiciel à ce moment donné.

### **8.1.6 -** Editer un Utilisateur

En cliquant sur l'icône « Mode Edition » vous avez la possibilité de modifier les paramètres propre à l'Utilisateur, login, mot de passe, droits d'accès et licence.

# **8.1.7 -** Supprimer un Utilisateur

En cliquant sur l'icône « Mode Suppression » vous avez la possibilité de supprimer un Utilisateur. Une première confirmation vous est demandée. En validant cette première confirmation, le « Mode Suppression » vous informe éventuellement que des Fiches sont attribué à cet Utilisateur et vous propose plusieurs possibilités. Vous pouvez donc soit :

- Supprimer les fiches de cet utilisateur.
- Déplacer les fiches de cet utilisateur vers le Sabot.
- Déplacer les fiches de cet utilisateur vers un autre utilisateur.

# **8.2 - Gestion des Intervenants**

**8.2.1 -** Ajouter un Intervenant

Pour créer un nouvel Intervenant, cliquez sur l'icône « Ajouter un Intervenant ». Cette action vous donne la possibilité de saisir le nom du nouvel Intervenant ainsi que son mot de statut. Ces informations sont libres de choix à hauteur de l'unicité du Nom.

# **8.2.2 -** Positionner un Intervenant

Vous avez la possibilité de positionner graphiquement les Intervenants, ce qui vous permet, par exemple, de les classer par statut, par ordre alphabétique, etc. Vous disposez de deux flèches à gauche de chaque Intervenant pour modifier leur position d'affichage sur le Planning.

Remarque : Ces deux flèches sont aussi disponibles en accès rapide directement sur le Planning.

 **8.2.2.1 -** Monter un Intervenant

Cliquez sur cette flèche pour déplacer la position de l'Intervenant vers le Haut.

**8.2.2.2 -** Descendre un Intervenant

Cliquez sur cette flèche pour déplacer la position de l'Intervenant vers le Bas.

**8.2.3 -** Statut d'un Intervenant

Un Intervenant peut être distingué par un icône représentant son statut. Plusieurs statuts sont disponibles :

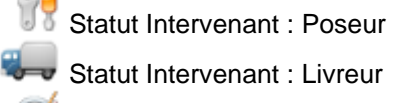

Statut Intervenant : Architecte

Statut Intervenant : Electricien

Statut Intervenant : Plombier

Statut Intervenant : Maçon

Statut Intervenant : Peintre

#### **8.2.4 -** Désactiver un Intervenant

L'action de désactiver un Intervenant revient à rendre celui-ci invisible à l'affichage sur le Planning. Pour ce faire, cliquez sur l'icône « Désactiver Intervenant » Remarque : Un Intervenant désactivé n'apparaît plus dans le choix des Intervenants lors de la création ou de la modification d'une fiche.

**8.2.5 -** Activer un Intervenant

L'action d'activer un Intervenant revient à rendre celui-ci visible à l'affichage sur le Planning. Pour ce faire, cliquez sur l'icône « Activer Intervenant » Remarque : Un Intervenant activé apparaît dans le choix des Intervenants lors de la création ou de la modification d'une fiche.

**8.2.6 -** Indisponibilités d'un Intervenant

En cliquant sur l'icône « Gestion des Indisponibilités » qui fait face à l'Intervenant concerné, vous aurez accès à la possibilité de renseigner une date ou une période durant laquelle l'Intervenant serra indiqué comme indisponible.

Une date d'indisponibilité serra indiquée graphiquement sur le Planning par une colorisation de la cellule et par l'impossibilité d'y ajouter une fiche.

Remarque : Cette fonction est aussi disponible en accès rapide directement sur le Planning en cliquant sur le Nom de l'Intervenant.

#### **8.2.7 -** Editer un Intervenant

Le mode Edition vous permet de modifier le Nom et le Statut de l'Intervenant. Cliquez sur l'icône « Mode Edition » qui fait face à l'Intervenant à modifier. Remarque : Ces informations sont libres de choix à hauteur de l'unicité du Nom.

### **8.2.8 -** Supprimer un Intervenant

En cliquant sur l'icône « Mode Suppression » vous avez la possibilité de supprimer un Intervenant. Une première confirmation vous est demandée. En validant cette première confirmation, le « Mode Suppression » vous informe éventuellement que des Fiches sont attribué à cet Intervenant et vous propose plusieurs possibilités. Vous pouvez donc soit :

- Supprimer les fiches de cet Intervenant.
- Déplacer les fiches de cet Intervenant vers le Sabot.
- Déplacer les fiches de cet Intervenant vers un autre Intervenant.

# **8.3 - Gestion des Entrepreneurs**

# **8.3.1 -** Ajouter un Entrepreneur

Pour créer un nouvel Entrepreneur, cliquez sur l'icône « Ajouter un Entrepreneur». Cette action vous donne la possibilité de saisir le nom du nouvel Entrepreneur. Cette information est libre de choix à hauteur de l'unicité du Nom.

#### **8.3.2 -** Désactiver un Entrepreneur

L'action de désactiver un Entrepreneur revient à rendre celui-ci indisponible dans le choix des Entrepreneurs lors de la création ou de la modification d'une fiche. Pour ce faire, cliquez sur l'icône « Désactiver Entrepreneur »

### **8.3.3 -** Activer un Entrepreneur

L'action d'activer un Entrepreneur revient à rendre celui-ci disponible dans le choix des Entrepreneurs lors de la création ou de la modification d'une fiche. Pour ce faire, cliquez sur l'icône « Activer Entrepreneur »

### **8.3.4 -** Editer un Entrepreneur

Le mode Edition vous permet de modifier le Nom de l'Entrepreneur. Cliquez sur l'icône « Mode Edition » qui fait face à l'Entrepreneur à modifier. Remarque : Cette information est libre de choix à hauteur de l'unicité du Nom.

# **8.3.5 -** Supprimer un Entrepreneur

En cliquant sur l'icône « Mode Suppression » vous avez la possibilité de supprimer un Entrepreneur. Une première confirmation vous est demandée. En validant cette première confirmation, le « Mode Suppression » vous informe éventuellement que des Fiches sont attribué à cet Entrepreneur et vous propose plusieurs possibilités. Vous pouvez donc soit :

- Désactiver cet Entrepreneur.
- Déplacer les fiches de cet Entrepreneur vers un autre Entrepreneur.

# **8.4 - Gestion des Evénements**

Il vous est possible de classer les Fiches par type d'Evénement. Par exemples : Pose, Rénovation, Rendez-vous, etc. Cette fonction permet de trier l'affichage et/ou l'impression par Evénements.

### **8.4.1 -** Ajouter un Evénement

Pour créer un nouvel Evénement, cliquez sur l'icône « Ajouter un Evénement». Cette action vous donne la possibilité de saisir le nom du nouvel Evénement ainsi que choisir la couleur qui lui serra attribuée.

#### **8.4.2 -** Désactiver un Evénement

L'action de désactiver un Evénement revient à rendre celui-ci indisponible dans le choix des Evénements lors de la création ou de la modification d'une fiche. Pour ce faire, cliquez sur l'icône « Désactiver Evénement»

### **8.4.3 -** Activer un Evénement

L'action d'activer un Evénement revient à rendre celui-ci disponible dans le choix des Evénements lors de la création ou de la modification d'une fiche. Pour ce faire, cliquez sur l'icône « Activer Evénement»

#### **8.4.4 -** Editer un Evénement

Le mode Edition vous permet de modifier le Nom de l' Evénement ainsi que sa couleur. Cliquez sur l'icône « Mode Edition » qui fait face à l' Evénement à modifier.

### **8.4.5 -** Supprimer un Evénement

En cliquant sur l'icône « Mode Suppression » vous avez la possibilité de supprimer un Evénement. Une première confirmation vous est demandée. En validant cette première confirmation, le « Mode Suppression » vous informe éventuellement que des Fiches sont attribué à cet Evénement et vous propose plusieurs possibilités. Vous pouvez donc soit :

- Désactiver cet Evénement.
- Déplacer les fiches de cet Evénement vers un autre Evénement.

# **8.5 - Gestion des Zone Géographique**

Il vous est possible de classer les Fiches par Zone Géographique. Cette fonction permet de trier l'affichage et/ou l'impression par Zone.

# **8.5.1 -** Ajouter une Zone

Pour créer une nouvelle Zone, cliquez sur l'icône « Ajouter une Zone». Cette action vous donne la possibilité de saisir le nom de la nouvelle Zone.

#### **8.5.2 -** Désactiver une Zone

L'action de désactiver une Zone revient à rendre celle-ci indisponible dans le choix des Zones lors de la création ou de la modification d'une fiche. Pour ce faire, cliquez sur l'icône « Désactiver Zone»

### **8.5.3 -** Activer une Zone

L'action d'activer une Zone revient à rendre celle-ci disponible dans le choix des Zones lors de la création ou de la modification d'une fiche. Pour ce faire, cliquez sur l'icône « Activer Zone»

**8.5.4 -** Editer une Zone

Le mode Edition vous permet de modifier le Nom de la Zone. Cliquez sur l'icône « Mode Edition » qui fait face à la Zone à modifier.

# **8.5.5 -** Supprimer une Zone

En cliquant sur l'icône « Mode Suppression » vous avez la possibilité de supprimer une Zone. Une première confirmation vous est demandée. En validant cette première confirmation, le « Mode Suppression » vous informe éventuellement que des Fiches sont attribué à cette Zone et vous propose plusieurs possibilités. Vous pouvez donc soit :

- Désactiver cette Zone.
- Déplacer les fiches de cette Zone vers une autre Zone.

# **8.6 - Gestion des Jours Fériés**

 **8.6.1 -** Ajouter un Jour Férié

Pour créer un Jour Férié, cliquez sur l'icône « Ajouter un Jour Férié».

Cette action vous donne la possibilité de saisir la désignation et la date du nouveau Jour Férié.

Remarque : Un Jour Férié ayant expiré est automatiquement mis à jour pour l'année suivante.

#### **8.6.2 -** Désactiver un Jour Férié

L'action de désactiver un Jour Férié revient à rendre celui-ci inactif et n'influe pas sur la date qu'il représente.

Pour ce faire, cliquez sur l'icône « Désactiver un Jour Férié»

### **8.6.3 -** Activer un Jour Férié

L'action d'activer un Jour Férié revient à rendre celui-ci actif et empêche toute création ou dépose de fiche à cette date.

Pour ce faire, cliquez sur l'icône « Activer un Jour Férié»

**8.6.4 -** Editer un Jour Férié

Le mode Edition vous permet de modifier la désignation et la date un Jour Férié. Cliquez sur l'icône « Mode Edition » qui fait face au Jour Férié à modifier.

**8.6.5 -** Supprimer un Jour Férié

En cliquant sur l'icône « Mode Suppression » vous avez la possibilité de supprimer un Jour Férié. Une confirmation vous est demandée. En validant cette confirmation, la suppression est immédiate.

### **8.7 - Gestion Plage Horaires**

Sélectionnez, à l'aide de cases à cocher, la plage horaire qui correspond à votre activité. Les cases cochées représentent les heures qui seront affichées et utilisées dans l'Agenda.

## **8.8 - Gestion des Licences**

Cette partie vous informe de la ou les Licence(s) d'utilisation qui vous sont accordées. Les informations disponibles sont :

Le N° de la Licence

La désignation de la Licence

Le nombre d'Utilisateur(s) disponible(s)

La période de validité

 **8.8.1 -** Licence valide Cet icône vous indique que la Licence qui fait face est en cours de validité.

 **8.8.2 -** Licence expirée Cet icône vous indique que la Licence qui fait face est expirée.

8.8.3 - *A* Ajouter des Utilisateurs

Cliquez sur l'icône « Ajouter des Utilisateurs » pour bénéficier d'Utilisateurs supplémentaires.

Le bouton « Ajouter Utilisateurs » devient disponible et vous redirige vers le site général de PlanningDePose.com avec le remplissage automatique des informations nécessaire à votre commande.

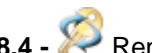

**8.8.4 -** Renouveler une Licence

Cliquez sur l'icône « Renouveler la Licence » pour prolonger la durée de validité d'une année.

Le bouton « Renouveler une Licence » devient disponible et vous redirige vers le site général de PlanningDePose.com avec le remplissage automatique des informations nécessaire à votre commande.

# **8.8.5 -** Ajouter une Licence

L'action d'ajouter une Licence n'est utile que dans le cas où vous souhaiteriez réduire le nombre d'utilisateurs sur une licence qui va arriver à expiration.